## EDV-Infos für Schüler\*innen der FWG September 2020 AZ

- a. Mit WLAN 'FWG\_weblogin' verbinden
- b. Falls sich der Browser nicht von alleine öffnet, die Seite <http://fwg.cloud> aufrufen. Man kommt auf die Anmelde-Seite.
- c. Login-Daten eingeben (erhält man von Klassenlehrer\*in) => verbunden
- d. Dieser Vorgang muss **täglich** wiederholt werden.
- e. Auf der Seite <http://wlan.fwg-freiburg.de> (nur aus dem Schulnetz zu erreichen!) wird erklärt, wie man sein Handy einrichtet, damit es sich automatisch verbindet (Dauer der Einrichtung einmalig ca. 1 min).
- **2.) Schülerausweis selbst erstellen:**
	- a. Seite aufrufen: <http://ausweis.fwg-freiburg.de>
	- b. Einloggen mit Schul-Login-Daten
	- c. Bild hochladen oder fotografieren
	- d. Bild zuschneiden auf Passbildformat
	- e. Zustimmung zur Nutzung des Bildes geben
	- f. Daten bestätigen (**wichtig**, sonst kein Ausweis!)
- **3.) Fehlzeiten, Hausaufgaben, Klassenbuch-Einträge einsehen, Abwesenheit melden bei Krankheit:**
	- a. Seite aufrufen: <http://webuntis.fwg-freiburg.de>
	- b. Einloggen mit Schul-Login-Daten
	- c. Für Stundenplan auf den Kalender klicken
	- d. Am linken Rand auf das Buch klicken
	- e. Gewünschte Funktion anklicken (evtl. Pfeil anklicken): **Fehlzeiten** (Entschuldigungen drucken!), **Hausaufgaben**
- **4.) Stundenplan-App nutzen:**

*falls schon installiert bei d. beginnen!*

- a. Playstore /Appstore öffnen und Untis mobile App installieren
- b. Als Schule FWG eintippen und suchen
- c. Zugangsdaten im Profil eintippen, weiter bei f.
- d. Oben links auf die drei Balken klicken
- e. Unter *Profile* auf den Stift klicken und ohne Änderung den Haken drücken
- f. Bei *Klassen* eigene Klasse auswählen
- g. *Mein Stundenplan* zeigt die Fächer, in die ich eingetragen bin
- h. Im *Info-Center* kann man Abwesenheiten eintragen und ansehen
- i. Die Sprechblase (oben rechts) installiert/öffnet den**Untis Messenger**
- **5.) Lernplattform Ilias nutzen:**
	- a. Seite aufrufen: <http://ilias.fwg-freiburg.de>
	- b. Einloggen mit Schul-Login-Daten
	- c. Kurse und Gruppen nutzen
	- d. Neuigkeiten nutzen (Lehrer\*in muss das in Kurs/Gruppe aktivieren)
	- e. Wichtig: rechts oben neben *Hilfe* auf Pfeil nach unten klicken,
	- Einstellungen, Mail-Einstellungen, dort "Lokal und Weiterleitung an Email" auswählen!
	- f. Bei "*Meine Mitgliedschaften"* auf Zahnrad *Details 3* wählen.

# EDV-Infos für Schüler\*innen der FWG September 2020 AZ

- **1.) Mit WLAN verbinden:**
	- a. Mit WLAN 'FWG\_weblogin' verbinden
	- b. Falls sich der Browser nicht von alleine öffnet, die Seite <http://fwg.cloud> aufrufen. Man kommt auf die Anmelde-Seite.
	- c. Login-Daten eingeben (erhält man von Klassenlehrer\*in) => verbunden
	- d. Dieser Vorgang muss **täglich** wiederholt werden.
	- e. Auf der Seite <http://wlan.fwg-freiburg.de> (nur aus dem Schulnetz zu erreichen!) wird erklärt, wie man sein Handy einrichtet, damit es sich automatisch verbindet (Dauer der Einrichtung einmalig ca. 1 min).

#### **2.) Schülerausweis selbst erstellen:**

- a. Seite aufrufen: <http://ausweis.fwg-freiburg.de>
- b. Einloggen mit Schul-Login-Daten
- c. Bild hochladen oder fotografieren
- d. Bild zuschneiden auf Passbildformat
- e. Zustimmung zur Nutzung des Bildes geben
- f. Daten bestätigen (**wichtig**, sonst kein Ausweis!)
- **3.) Fehlzeiten, Hausaufgaben, Klassenbuch-Einträge einsehen, Abwesenheit melden bei Krankheit:**
	- a. Seite aufrufen: <http://webuntis.fwg-freiburg.de>
	- b. Einloggen mit Schul-Login-Daten
	- c. Für Stundenplan auf den Kalender klicken
	- d. Am linken Rand auf das Buch klicken
	- e. Gewünschte Funktion anklicken (evtl. Pfeil anklicken): **Fehlzeiten** (Entschuldigungen drucken!), **Hausaufgaben**

### **4.) Stundenplan-App nutzen:**

*falls schon installiert bei d. beginnen!*

- a. Playstore /Appstore öffnen und Untis mobile App installieren
- b. Als Schule FWG eintippen und suchen
- c. Zugangsdaten im Profil eintippen, weiter bei f.
- d. Oben links auf die drei Balken klicken
- e. Unter *Profile* auf den Stift klicken und ohne Änderung den Haken drücken
- f. Bei *Klassen* eigene Klasse auswählen
- g. *Mein Stundenplan* zeigt die Fächer, in die ich eingetragen bin
- h. Im *Info-Center* kann man Abwesenheiten eintragen und ansehen
- i. Die Sprechblase (oben rechts) installiert/öffnet den**Untis Messenger**

#### **5.) Lernplattform Ilias nutzen:**

- a. Seite aufrufen: <http://ilias.fwg-freiburg.de>
- b. Einloggen mit Schul-Login-Daten
- c. Kurse und Gruppen nutzen
- d. Neuigkeiten nutzen (Lehrer\*in muss das in Kurs/Gruppe aktivieren)
- e. Wichtig: rechts oben neben *Hilfe* auf Pfeil nach unten klicken, Einstellungen, Mail-Einstellungen, dort "Lokal und Weiterleitung an Email" auswählen!
- f. Bei "*Meine Mitgliedschaften"* auf Zahnrad *Details 3* wählen.

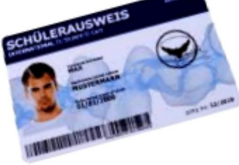

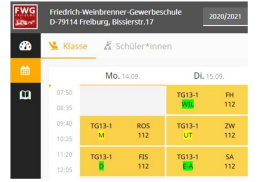

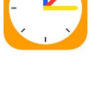

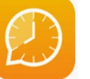

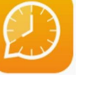

**ILIAS** 

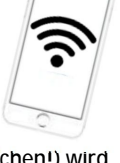

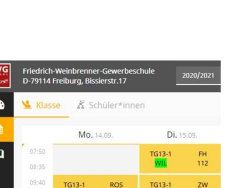

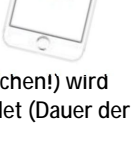

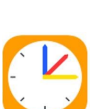

**ILIAS** 

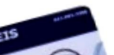

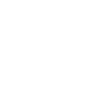

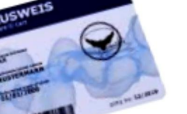

**1.) Mit WLAN verbinden:**